THE INDIAN HEALTH SERVICE

### TIU Data Objects

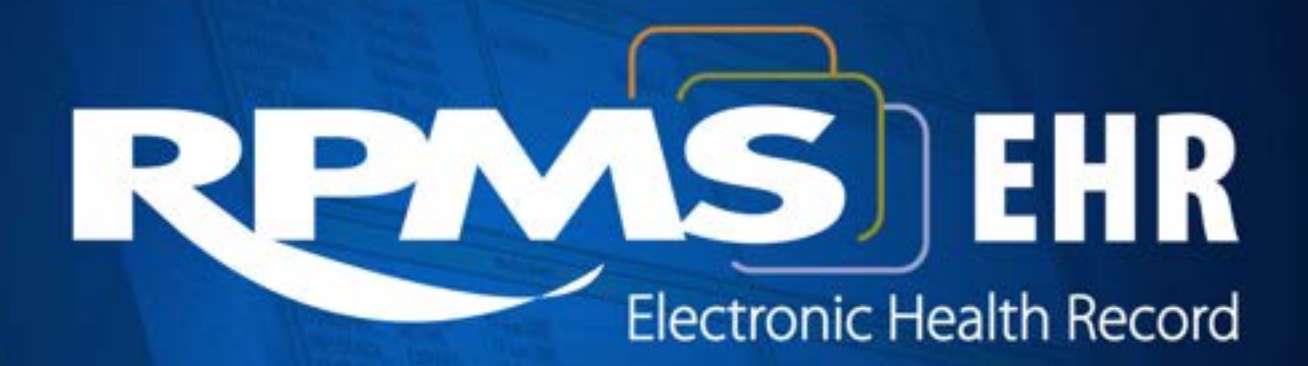

**Superior Health Information Management** Now and for the Future

### Goals & Objectives

- Define an Object.
- Compare and Contrast TIU Objects and VA Health Summary Objects.
- Describe type of Objects that can be created using TIU Objects.
- Describe type of objects that can be created using the VAHS Objects.
- Create Health Summary Flowsheet Objects.

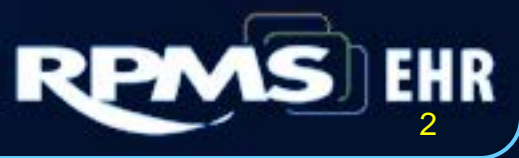

### What is an object?

- A line of code that points to specific RPMS data.
- Once the code is inserted into a note the data is retrieved from the RPMS file and automatically populates the text into the note.
- Objects are surrounded by straight brackets when they are inserted into a note template. **|BMI WITH CAPTION|**

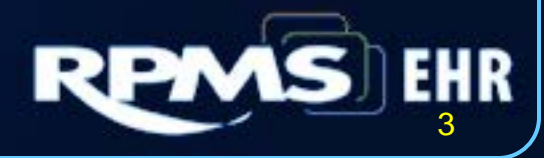

- Does EHR have objects available to use right after it is installed or do I have to create all of them?
	- EHR comes with standard objects ready for use:
		- Medication
		- Allergies
		- BMI
		- Demographic Information
		- Immunizations
		- Problem List
		- Visit Orders, CPT/POV codes, Patient Education, Procedures, etc.

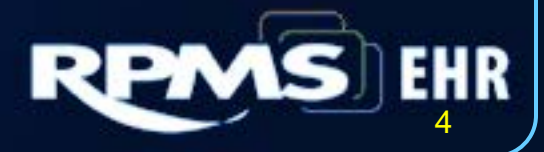

• What kind of objects can you make?

DATE LAST NOTE (SAMPLE) I LAST # LAB TEST (SAMPLE) I LAST # VITAL SIGN (SAMPLE) I LAST DIAGNOSIS DATE - SAMPLE I LAST EXAM - SAMPLE LAST HEALTH FACTOR - SAMPLE I LAST LAB PANEL (SAMPLE) I LAST LAB TEST (SAMPLE) I LAST MED (SAMPLE) I LAST MED CLASS (SAMPLE) I LAST PROCEDURE DATE – SAMPLE I

- Can you IMPORT and EXPORT objects with your note templates?
	- All objects embedded in a note template will be exported and imported:
		- Only the standard objects will be imported.
		- If you create site specific objects (i.e. lab) those objects will be imported with the note template, however you will get a message telling you which objects are not compatible with your sites EHR note templates.
		- When this occurs you can replace the imported object with your sites locally created object.

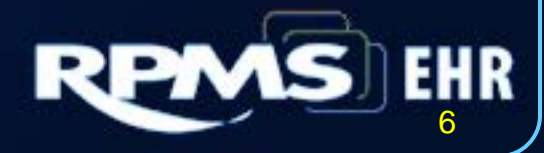

#### • TIU Objects:

- Requires programming access
- Appearance is different
- Allows you to pull in data directly from the RPMS package (i.e. lab, pharmacy, etc.)
- VA Health Summaries Objects:
	- Does not require programming access
	- Need to have the VAHS patch released in the Summer 2006

• Allows you to pull in data from the health summary (i.e. women's health data, flowsheets,

7

etc.)

### Programmer Access Required to Create or Copy TIU Data Objects

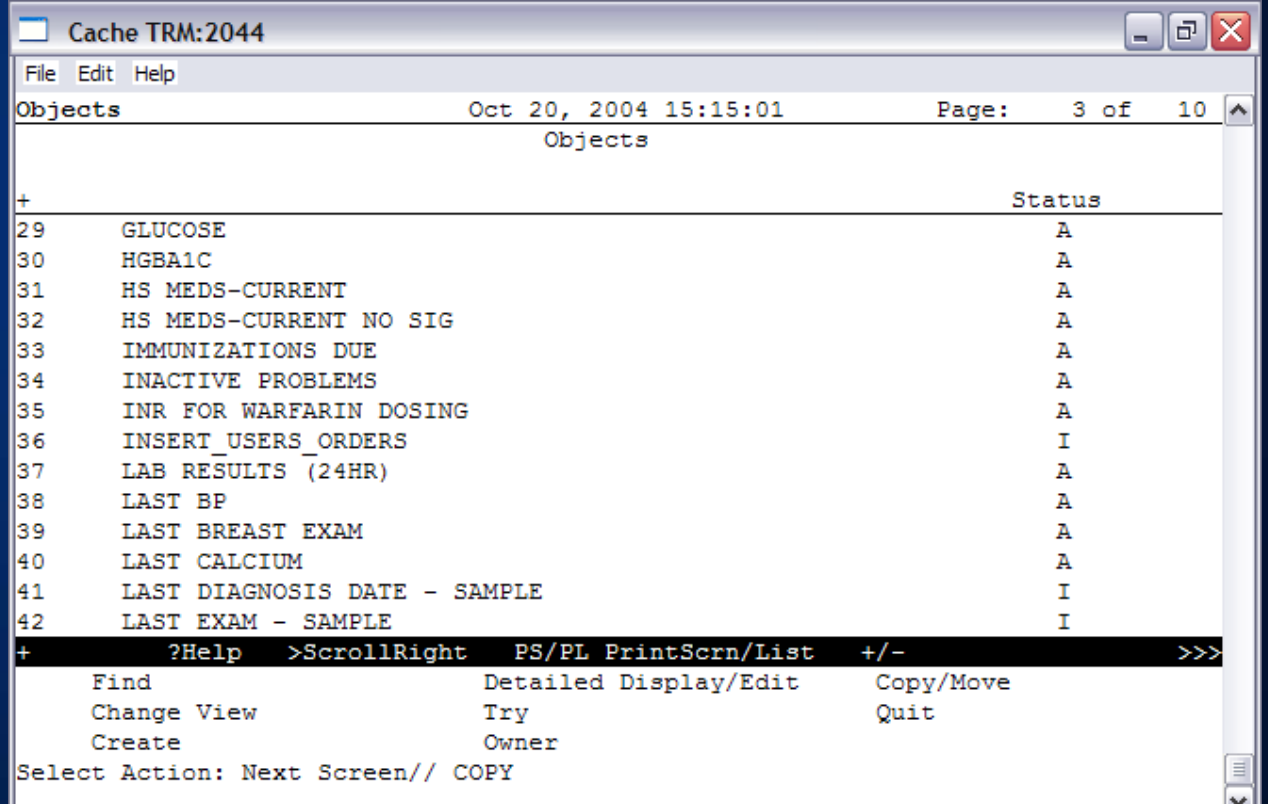

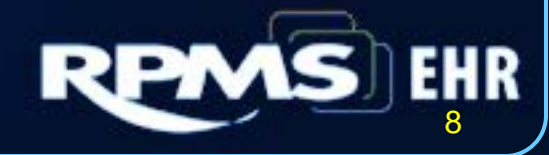

### Using Copy for a new TIU object

- Copy can be used if the program that finds the object data is generic.
- For the lab objects, the lookup routine passes the lab test name as a parameter so it can be used to copy.
- Copy can also be used for note titles, immunizations, health factors.
- Use the Create Objects option on the Document Definitions (Manager) menu on the TIU Maintenance Menu.

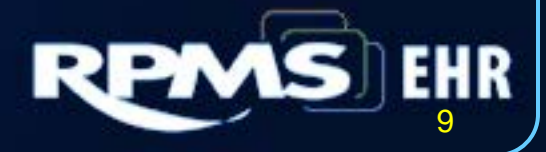

# Using Copy

- Using copy only works if the routine has a parameter for the item to find.
	- S X=SSLASTHF^BTIULO2(+\$G(DFN),"FACTORNAME")
- Other objects such as this one for allergies do not have a parameter that could be copied.
	- S X=\$\$MAIN^TIULADR(DFN,1,"^TMP(""TIULADR"",\$J)",0)

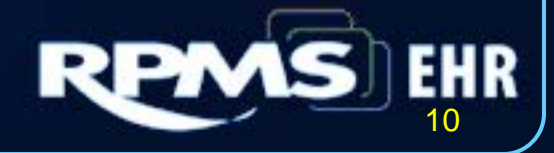

### New TIU Object

Select Entry to Copy: (29-42): 40

Copy into (different) Name: LAST LAB TEST (SAMPLE)// LAST MAGNESIUM

OBJECT copied into File Entry #1302

Press RETURN to continue or or '^^' to exit:

Please test the new object and activate it when it is ready for users to embed it in boilerplate text.

1. Pick the lab test to copy making sure it Is visible on the screen.

- 2. Give it a new name.
- 3. Press return a couple of times.
- 4. It now needs to be edited.

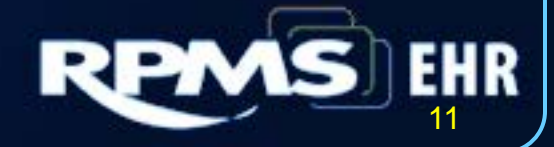

### New TIU Object

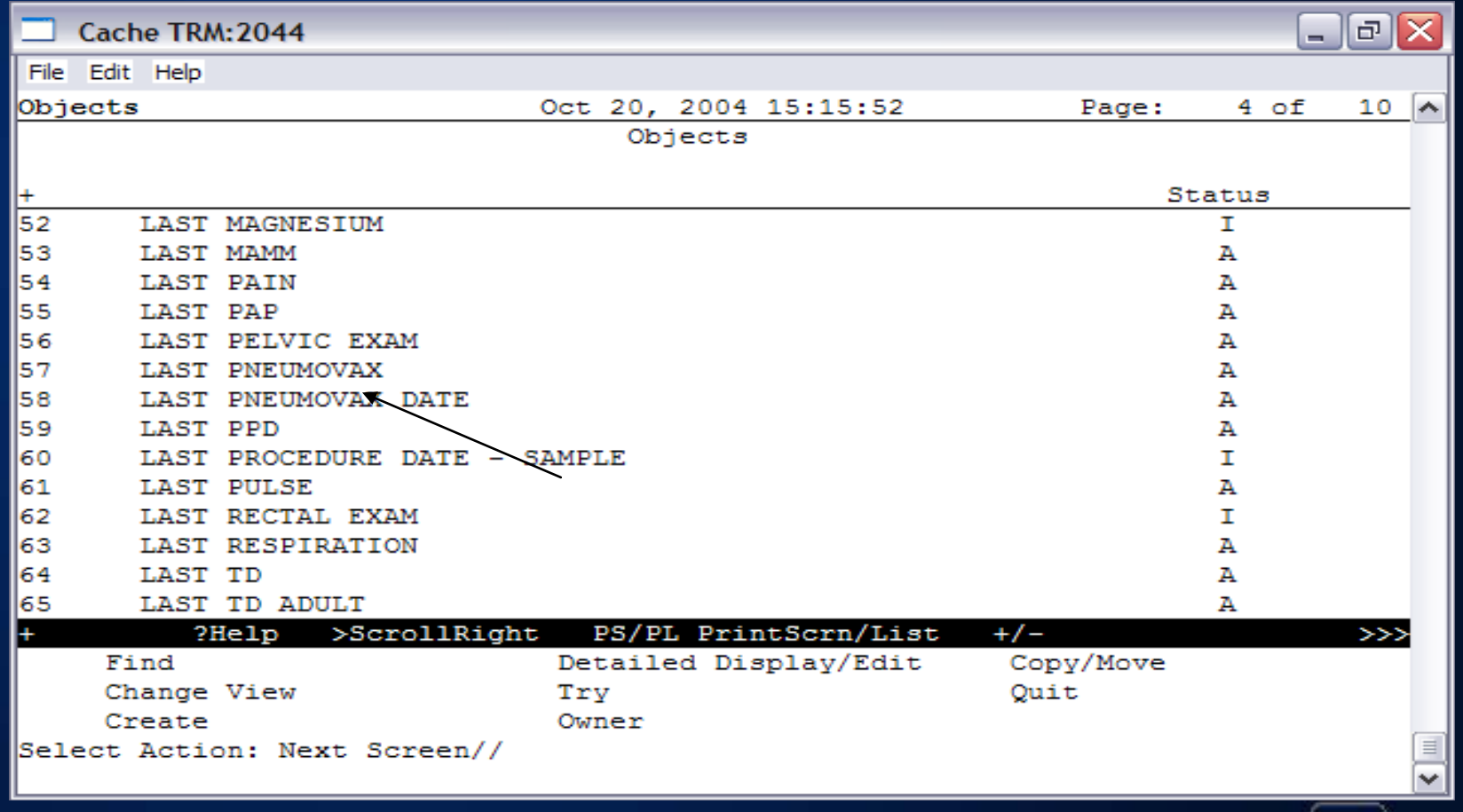

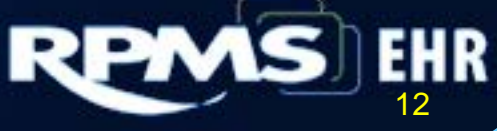

### Edit the new TIU object

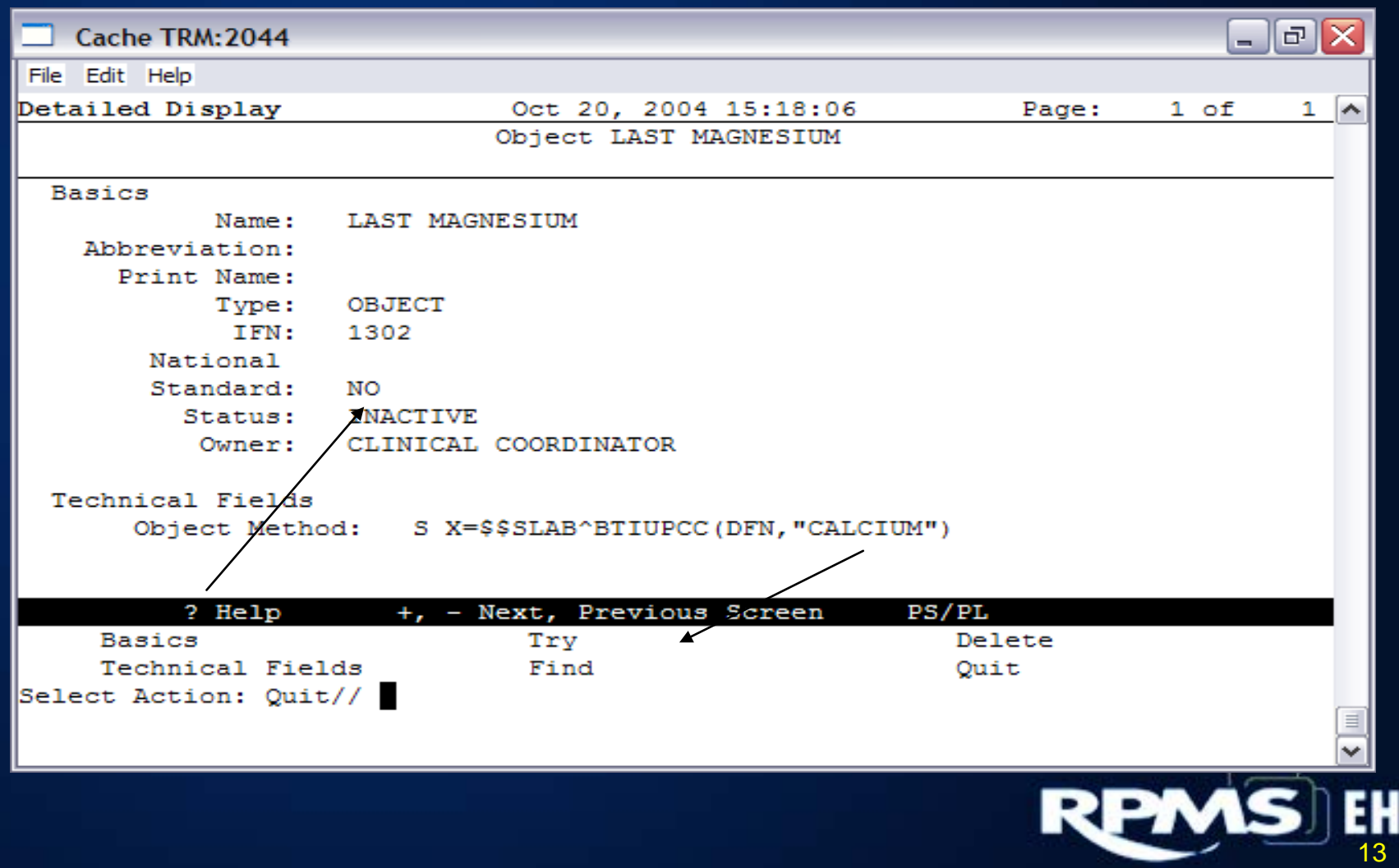

R

### Edit – part 2

- Edit the technical fields and change the name to the new one.
- Be sure you know the real laboratory name. Select Action: Quit// TEC Technical Fields OBJECT METHOD: S X=\$\$SLAB^BTIUPCC(DFN,"LAB TEST NAME") Replace LAB TEST NAME With MAGNESIUM
- Edit the Basic fields and make it active.
- User must be defined as a Clinical Coordinator.

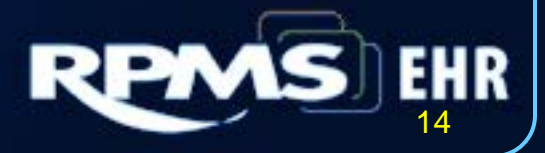

## Edit TIU Objects

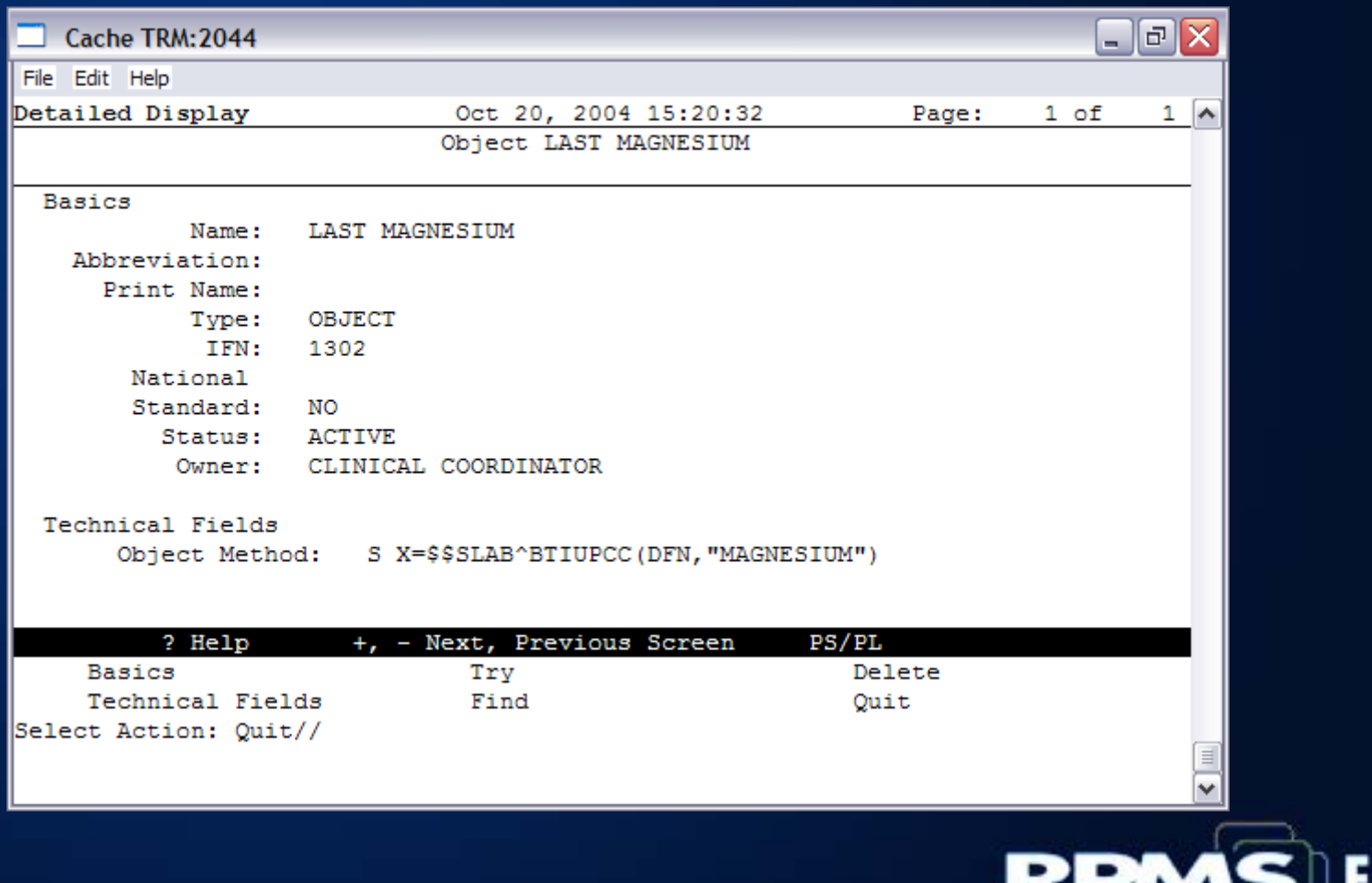

15

### New Objects

- Once activated, this object will appear in the list of objects when making a template.
- Users need to log off and back on to the EHR before the new objects display.

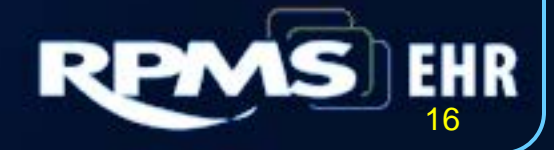

Creating Objects without Programmer Access

- Another way to make objects is to create health summary objects.
- Health summary types and components MUST be VA health summary types.
- Most IHS components have been converted to VA HS components.

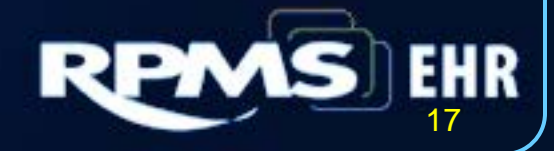

### Document Definitions

- DDM1 Edit Document Definitions
- DDM2 Sort Document Definitions
- DDM3 Create Document Definitions
- DDM4 Create Objects
- DDM5 List Object Descriptions
- DDM6 Create TIU/Health Summary Objects

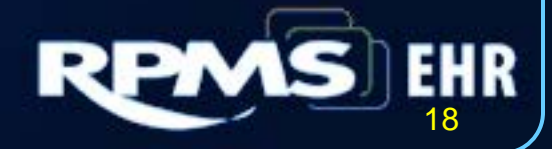

# Create TIU/HS Object

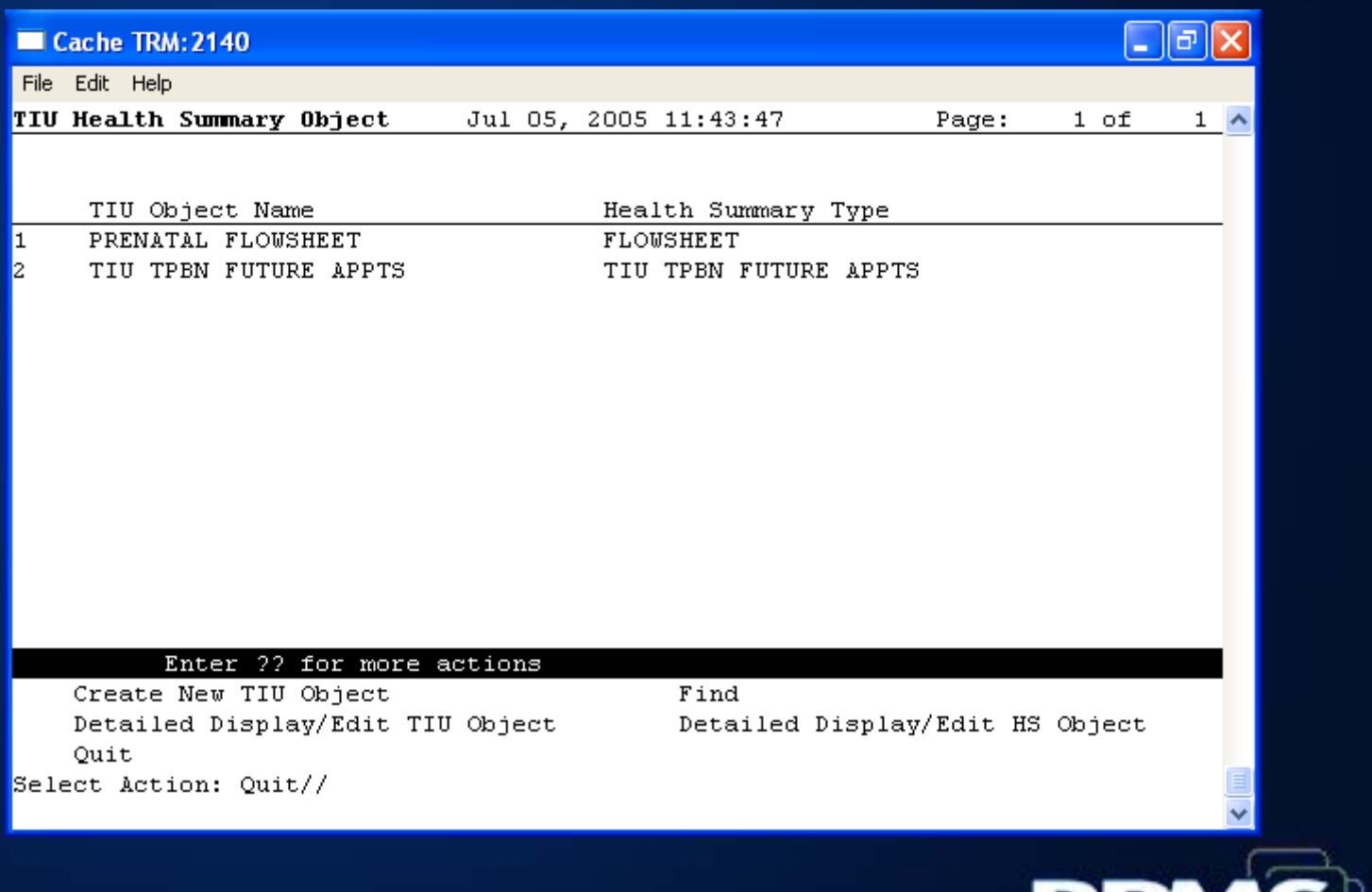

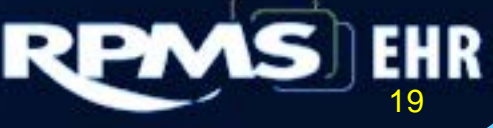

# Create TIU Object

Enter a New TIU OBJECT NAME: FAMILY HISTORY Object Name: FAMILY HISTORY Is this correct? YES// YES Use a pre-existing Health Summary Object? NO// NO Checking FAMILY HISTORY (TIU) with Health Summary... Creating Health Summary Object 'FAMILY HISTORY (TIU)' Select Health Summary Type: FAMILY HISTORY Are you adding 'FAMILY HISTORY' as a new HEALTH SUMMARY TYPE (the 26th)? No//YES

### VA Health Summary Menu/Keys

• VAHS Health Summary Overall Menu ... [GMTS MANAGER]

Select EHR SETUP MENU Option

VAHS Health Summary Overall Menu:

- 1 Health Summary Coordinator's Menu
- 2 Health Summary Enhanced Menu
- 3 Health Summary Menu
- 4 Health Summary Maintenance Menu

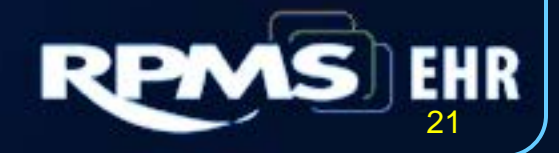

### Health Summary Maintenance Menu

- 1. Disable/Enable Health Summary Component [GMTS IRM/ADPAC ENABLE/DISABLE]
- 2. Create/Modify Health Summary Components [GMTS IRM/ADPAC COMP EDIT]
- 3. Edit Ad Hoc Health Summary Type [GMTS IRM/ADPAC ADHOC EDIT]
- 4. Rebuild Ad Hoc Health Summary Type [GMTS IRM/ADPAC ADHOC LOAD]
- 5. Resequence a Health Summary Type [GMTS IRM/ADPAC TYPE RESEQUENCE]

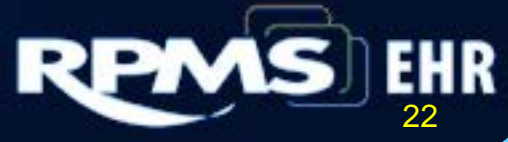

### Health Summary Maintenance Menu

- 6. Create/Modify Health Summary Type [GMTS TYPE ENTER/EDIT]
- 7. Edit Health Summary Site Parameters [GMTS IRM/ADPAC PARAMETER EDIT]
- 8. Health Summary Objects Menu [GMTS OBJ MENU]
- 9. CPRS Reports Tab 'Health Summary Types List' Menu [GMTS GUI REPORTS LIST MENU]
- 10. CPRS Health Summary Display/Edit Site Defaults [GMTS GUI SITE DEFAULTS]

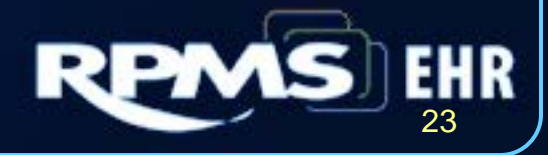

IHS Health Summary Menu/Keys **BEH RPMS-EHR Configuration Master Menu THEN** RPT Report Configuration ... **THEN** HSM Health Summary Configuration ... **THEN** IHS IHS Health Summary Configuration ... ( BEHORPHS IHS MAIN)

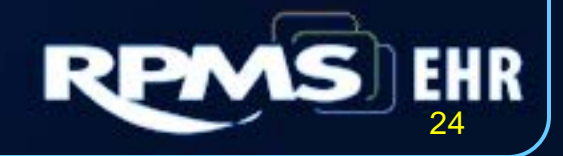

### IHS Health Summary Configuration Menu/Keys

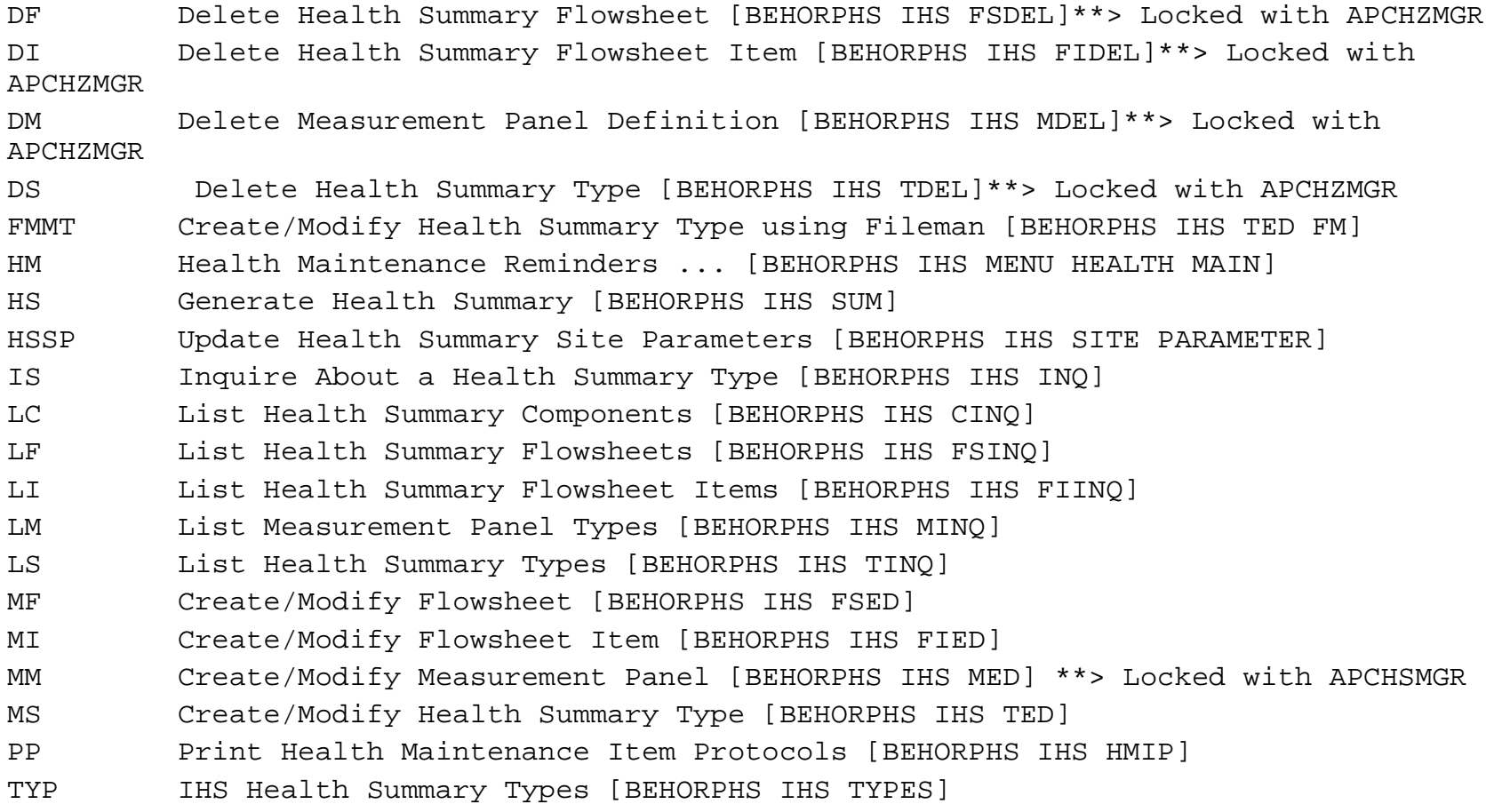

# IHS Health Summary via PCC

#### \*\* Health Summary Maintenance Menu \*\*

- IS Inquire About a Health Summary Type
- HM Health Maintenance Reminders ...
- PP Print Health Maintenance Item Protocols
- LS List Health Summary Types
- LC List Health Summary Components
- LM List Measurement Panel Types
- LF List Health Summary Flowsheets
- LI List Health Summary Flowsheet Items
- MS Create/Modify Health Summary Type
- MM Create/Modify Measurement Panel
- MF Create/Modify Flowsheet
- MI Create/Modify Flowsheet Item
- DS Delete Health Summary Type
- DM Delete Measurement Panel Definition
- DF Delete Health Summary Flowsheet
- DI Delete Health Summary Flowsheet Item
- HS Generate Health Summary
- BP Best Practice Prompt Menu ...
- FMMT Create/Modify Health Summary Type using Fileman
- HSSP Update Health Summary Site parameters
- IPT Update the Minor Procedures CPT Taxonomy
- MPT Update the Major Procedures CPT Taxonomy
- PWH Patient Wellness Handout Menu ...

### Creating VA HS Objects

#### • 1st step:

- BEHO RPMS-EHR Configuration Master Menu
- RPT Report Configuration
- HSM Health Summary Configuration
- VHA VHA Health Summary Configuration
- BLD Build Health Summary Type Menu
- EDT Create/Modify Health Summary Type
- Select Health Summary Type:
- Setup Occurrence Limit and/or a Time Limit

27

### Creating VA HS Objects

### • 2nd Step:

- TIU Menu for Medical Records
- TIU Maintenance Menu
- Document Definitions (Manager)
- Create TIU/Health Summary Objects with the same name you created in the first step
- 3rd Step:
	- Test the object you created in EHR

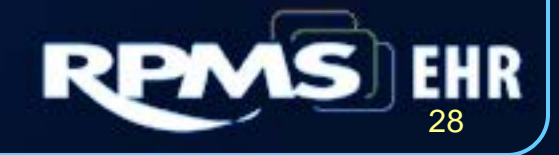

### **VA HS Object**

---------- SLT - Lab Tests Selected (max 10 occurrences or 1 year) -----------

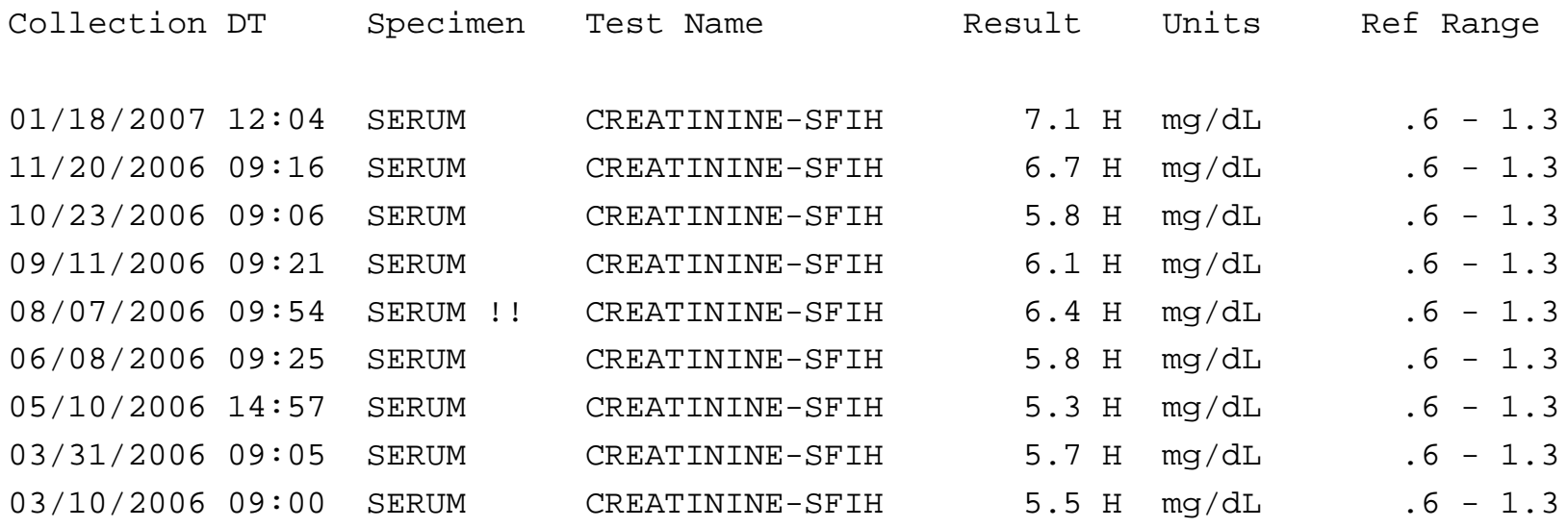

!! Indicates COMMENTS AVAILABLE...Refer to Interim Lab Report.

### **VA HS Object**

------------------ WHB - Women's Health Brief --------------------------

\* \* \* Patient Profile \* \* \*

Chart#: 999999

Case Manager: SCHNEIDER, LORRY FACILITY: SANTA FE HOSPITAL Cx Tx Need : Routine PAP (by 02/2000) Thact Date: NO DATE PAP Regimen : Pqy (annually) (began NO DATE) Income Elig: NOT DETERMINED Br Tx Need : Clinical Breast Exam (by 02/2000) Income Date: NO DATE

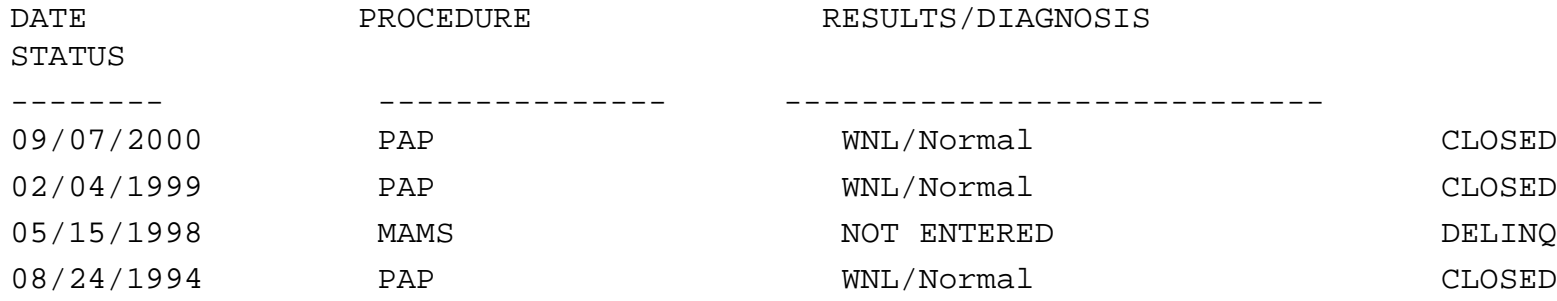

\*\*\* END \*\*\*\*\*\*\*\*\*\*\*\* CONFIDENTIAL AD HOC SUMMARY pg. 1 \*\*\*\*\*\*\*\*\*\*\*\*\*

#### • 1st Step:

- VAHS Health Summary Maintenance Menu
- HSH Health Summary Menu
- MF Create/Modify Flowsheet
- 2nd Step:
	- VAHS Health Summary Overall Menu
	- Health Summary Maintenance Menu (^HSM)
	- Create/Modify Health Summary Type
	- Select Health Summary Type:
	- Setup Occurrence Limit &/or a Time Limit

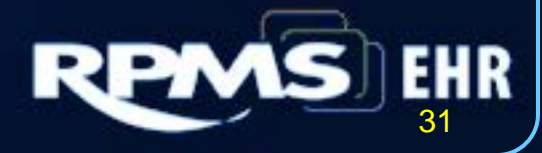

### Creating a Flowsheet Object

#### • 3rd Step:

- TIU Menu for Medical Records
- TIU Maintenance Menu
- Document Definitions (Manager)
- Create TIU/Health Summary Objects with the same name you created in the first step

#### • 4th Step:

• Test the object you created in EHR

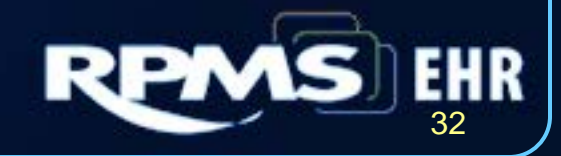

### **VA HS Flowsheet Object**

------------- FLO - Flowsheet (max 20 occurrences or 2 years) ------------

RENAL ANEMIA

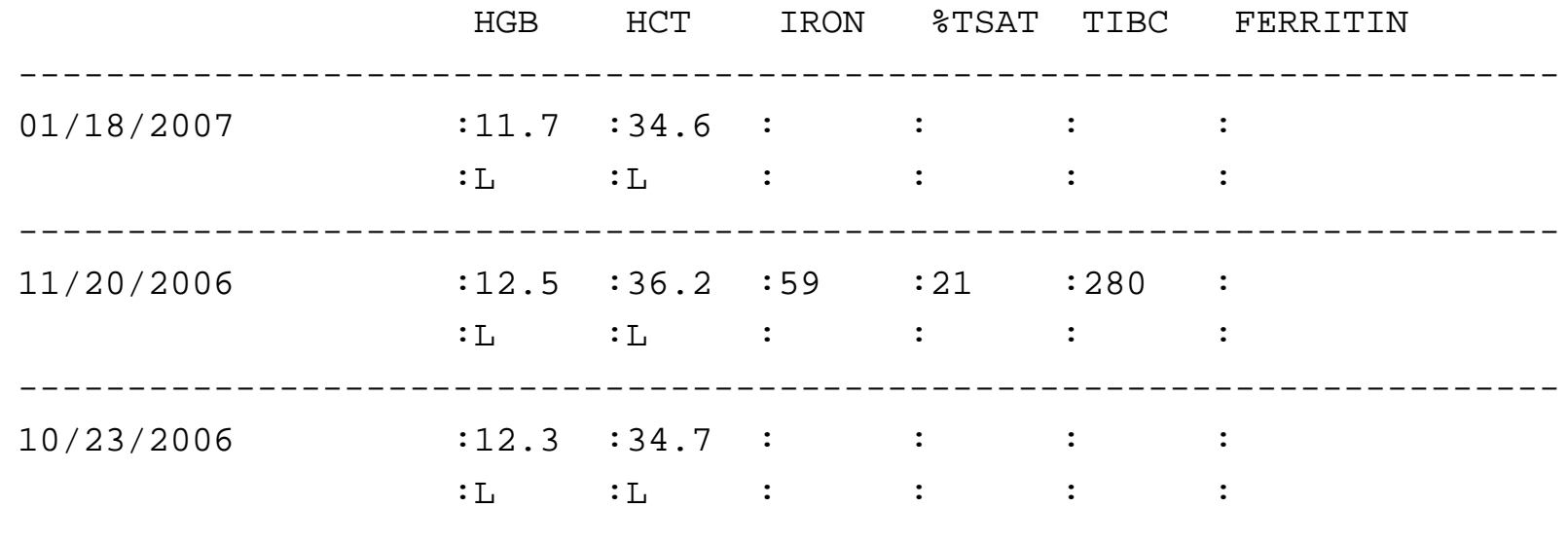

# VA HS Flowsheet Object

CVD ASSESSMENT

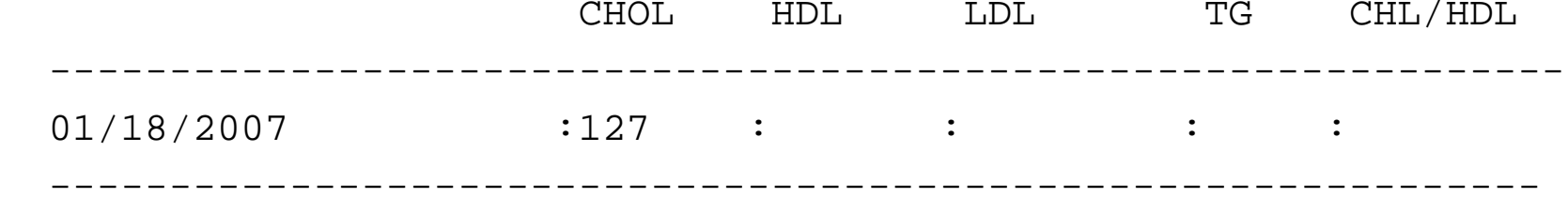

# VA HS Flowsheet Object

#### METABOLIC BONE DISEASE

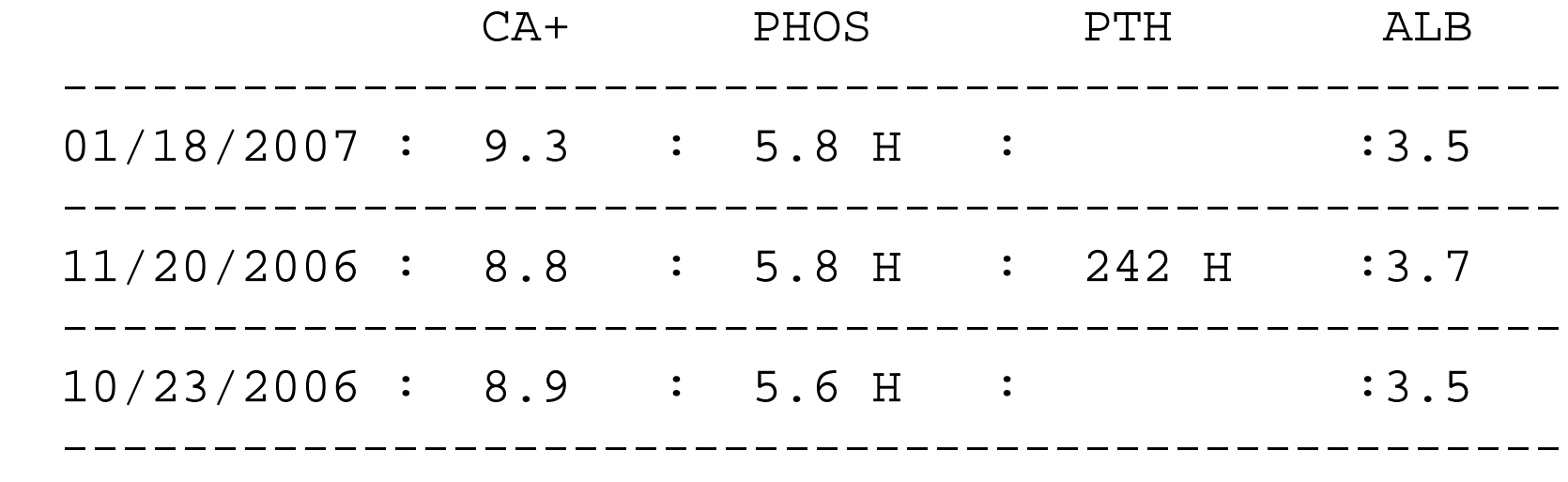

### Lessons Learned

- Only create 5-10 TIU objects & VAHS Objects at a time and then test them out in EHR to make sure they work before moving onto the next batch.
- Test the objects on patients that have the data in their files i.e. lab.
- If you find that your VAHS object works in some patients but not others review your occurrence and time limit settings.
- If you can not determine why a TIU object is not working contact the package administrator to make sure that you have the right name for the object – i.e. lab.
- When you edit objects in VAHS you do not have to log off of EHR and back on – the effects "should" work immediately after you make your changes you only have to log off and back on when creating the object.
- Create a local folder in the shared templates folder with local site objects for providers to click and drop into their notes – too many objects can clutter a note.

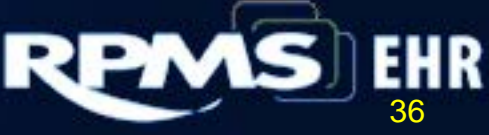

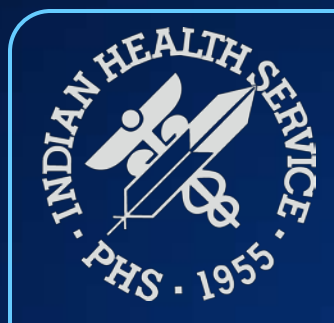

### Questions and Discussion

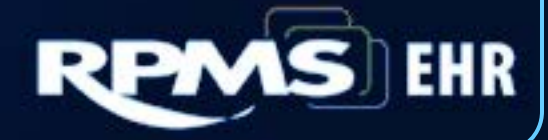